# Application Server Installation Guide for OPSS - CSF Oracle FLEXCUBE Universal Banking Release 12.4.0.0.0 [May] [2017]

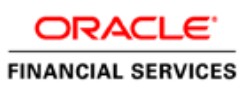

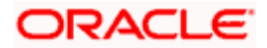

# **Table of Contents**

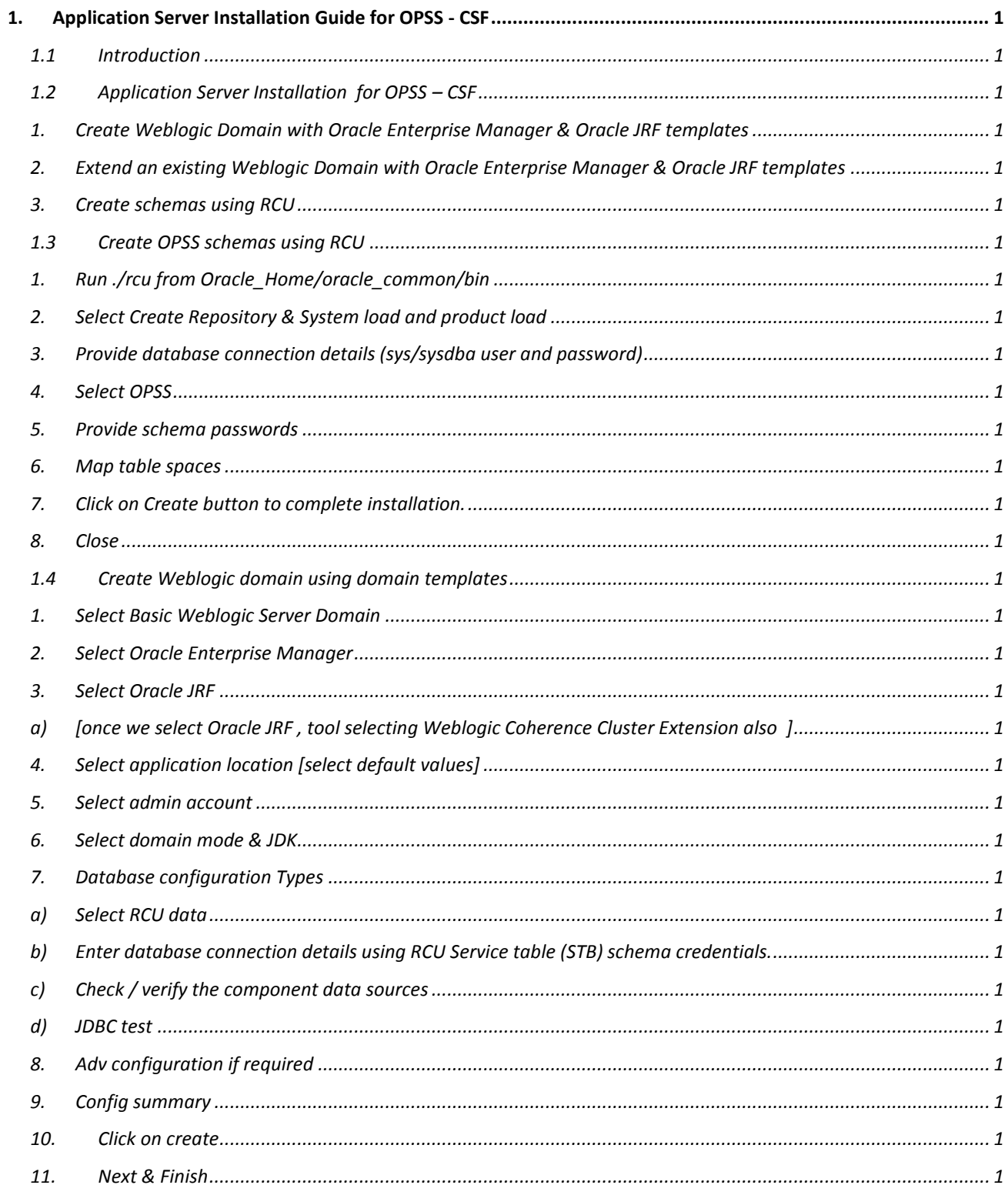

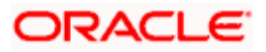

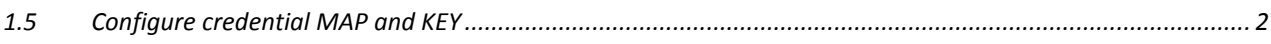

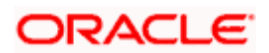

# **1. Application Server Installation Guide for OPSS - CSF**

### <span id="page-3-1"></span><span id="page-3-0"></span>**1.1 Introduction**

.

Before using CSF, you need to do Application server installation for OPSS set up.

### <span id="page-3-3"></span><span id="page-3-2"></span>**1.2 Application Server Installation for OPSS – CSF**

- 1. Create Weblogic Domain with Oracle Enterprise Manager & Oracle JRF templates
- 2. Extend an existing Weblogic Domain with Oracle Enterprise Manager & Oracle JRF templates
- 3. Create schemas using RCU

### <span id="page-3-7"></span><span id="page-3-6"></span><span id="page-3-5"></span><span id="page-3-4"></span>**1.3 Create OPSS schemas using RCU**

- 1. Run ./rcu from Oracle\_Home/oracle\_common/bin
- <span id="page-3-8"></span>2. Select Create Repository & System load and product load
- <span id="page-3-9"></span>3. Provide database connection details (sys/sysdba user and password)
- <span id="page-3-10"></span>4. Select OPSS
- <span id="page-3-11"></span>5. Provide schema passwords
- <span id="page-3-12"></span>6. Map table spaces
- 7. Click on Create button to complete installation.
- 8. Close

#### <span id="page-3-16"></span><span id="page-3-15"></span><span id="page-3-14"></span><span id="page-3-13"></span>**1.4 Create Weblogic domain using domain templates**

- 1. Select Basic Weblogic Server Domain
- <span id="page-3-17"></span>2. Select Oracle Enterprise Manager
- <span id="page-3-19"></span><span id="page-3-18"></span>3. Select Oracle JRF
	- a) [once we select Oracle JRF , tool selecting Weblogic Coherence Cluster Extension also ]
- <span id="page-3-20"></span>4. Select application location [select default values]
- <span id="page-3-21"></span>5. Select admin account
- <span id="page-3-22"></span>6. Select domain mode & JDK
- <span id="page-3-25"></span><span id="page-3-24"></span><span id="page-3-23"></span>7. Database configuration Types
	- a) Select RCU data
	- b) Enter database connection details using RCU Service table (STB) schema credentials.
	- c) Check / verify the component data sources
	- d) JDBC test
- <span id="page-3-28"></span><span id="page-3-27"></span><span id="page-3-26"></span>8. Adv configuration if required
- <span id="page-3-29"></span>9. Config summary
- <span id="page-3-30"></span>10. Click on create
- <span id="page-3-31"></span>11. Next & Finish

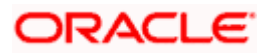

 Refer: [http://www.oracle.com/webfolder/technetwork/tutorials/obe/fmw/wls/12c/12\\_2\\_1/02-03-](http://www.oracle.com/webfolder/technetwork/tutorials/obe/fmw/wls/12c/12_2_1/02-03-002-CreateJRFEMDomain/createjrfemdomain.html#overview) [002-CreateJRFEMDomain/createjrfemdomain.html#overview](http://www.oracle.com/webfolder/technetwork/tutorials/obe/fmw/wls/12c/12_2_1/02-03-002-CreateJRFEMDomain/createjrfemdomain.html#overview)

#### <span id="page-4-0"></span>**1.5 Configure credential MAP and KEY**

- 2. Copy the ofsscommonscsf.jar from INSTALLER/SOURCES/LIBRARY/ofss to \$DOMAIN\_HOME/lib
- 3. Update the setDomainEnv.sh file (\$MW\_HOME/user\_projects/domains/mydomain/bin directory) by appending the above jar file path –

**EXTRA\_JAVA\_PROPERTIES**="…… \${EXTRA\_JAVA\_PROPERTIES} - Dfcubs.csf.path=\${DOMAIN\_HOME}"

- 4. Configure security via em console
- 5. Select Weblogic Domain -> Security -> Credentials. Click Create Map

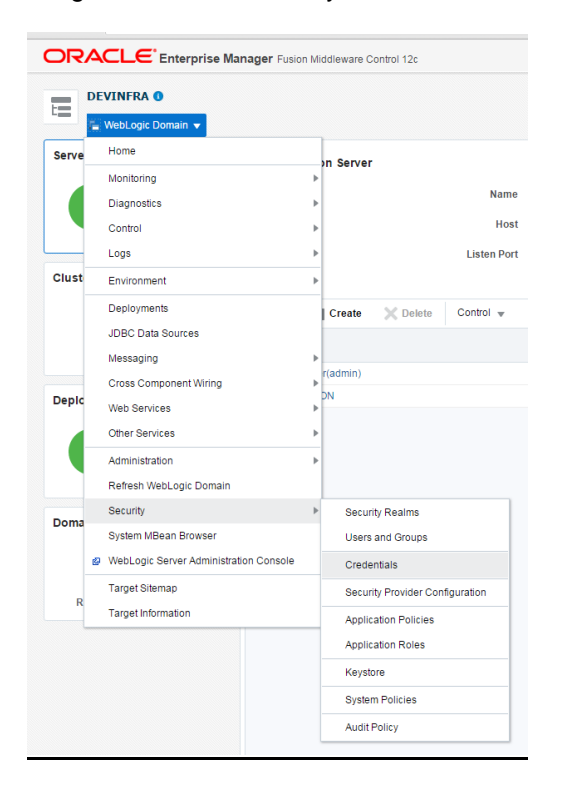

 Enter the Map Name: ofss.fcubs.map Click OK.

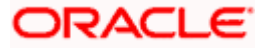

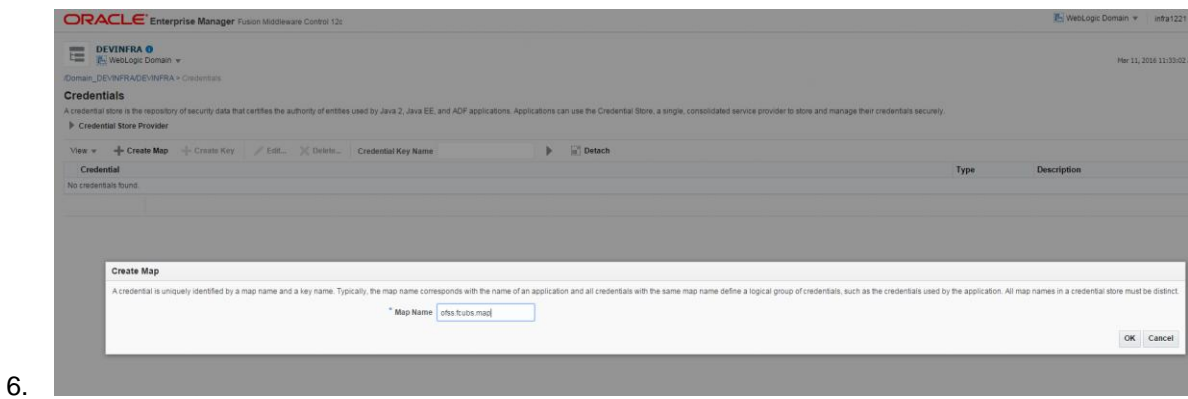

7. Click Create Key button Enter the details as below Select Map: ofss.fcubs.map Key: SYMMETRIC\_KEY Type: Generic Credentials: oraclefinancialsolutions

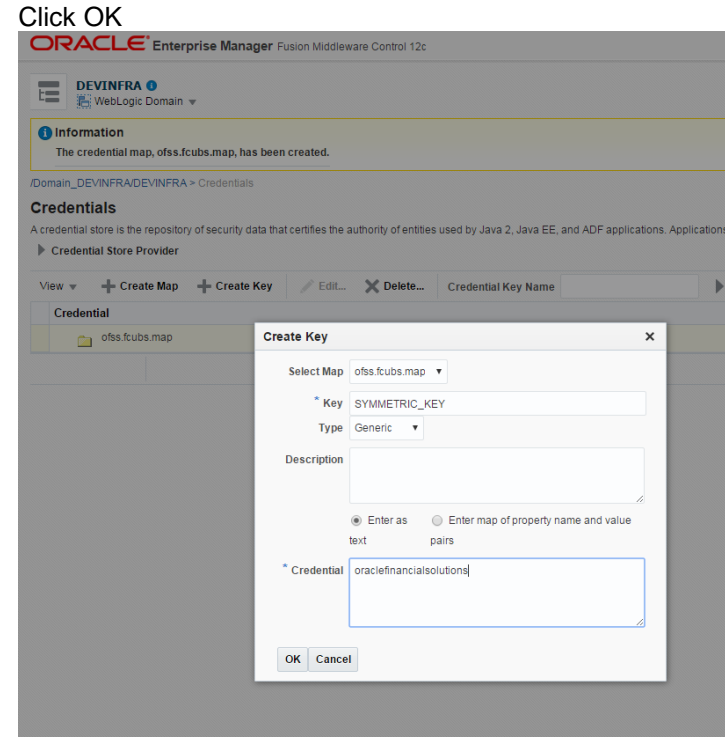

9. Select Weblogic Domain -> Security -> System Policies.

8.

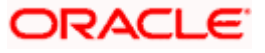

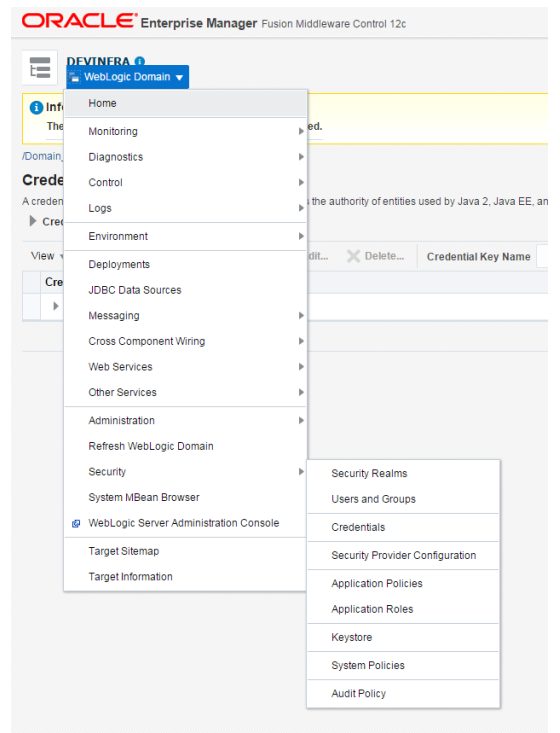

#### 10.

11. Click Create

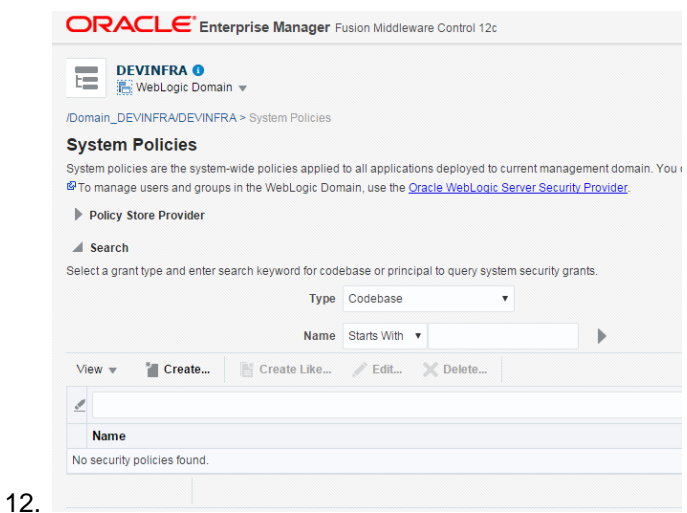

13. Enter Codebase

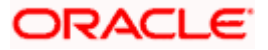

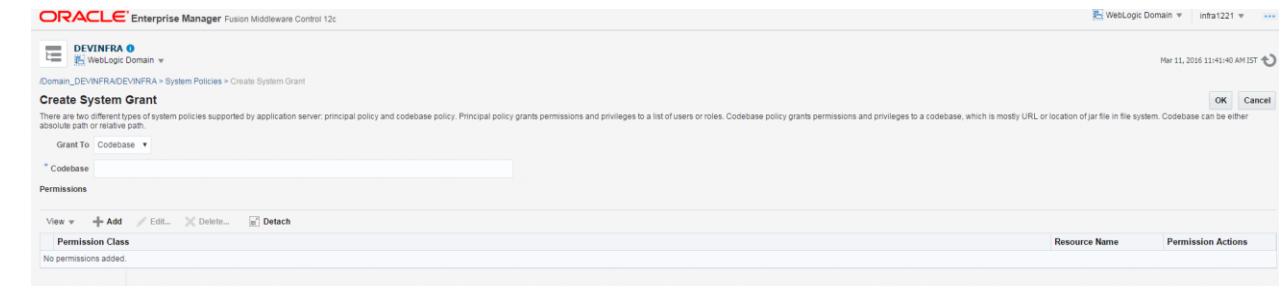

14.

#### 15. Codebase: file:\${fcubs.csf.path}/lib/fcubscommonscsf.jar

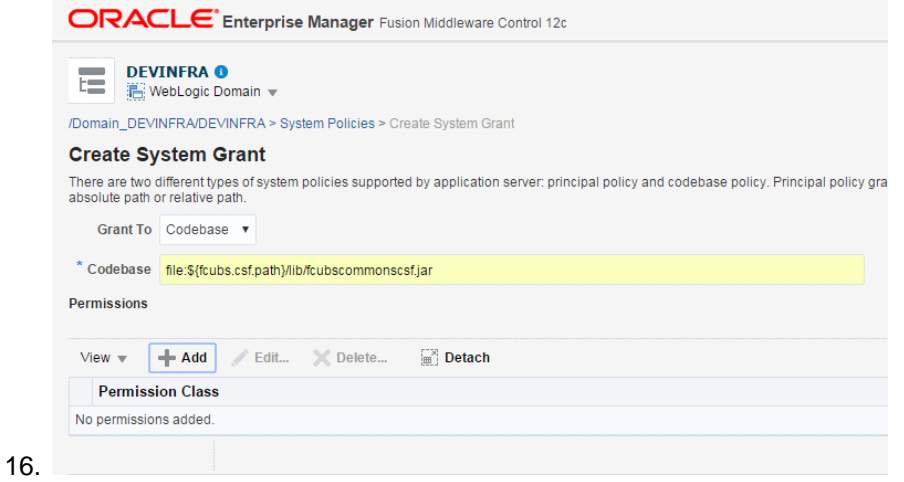

17. Click Add. Click "Select here to enter details for a new permission" Permission Class: oracle.security.jps.service.credstore.CredentialAccessPermission Resource Name: context=SYSTEM,mapName=ofss.fcubs.map,keyName=\* Permission Actions: read

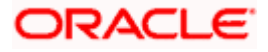

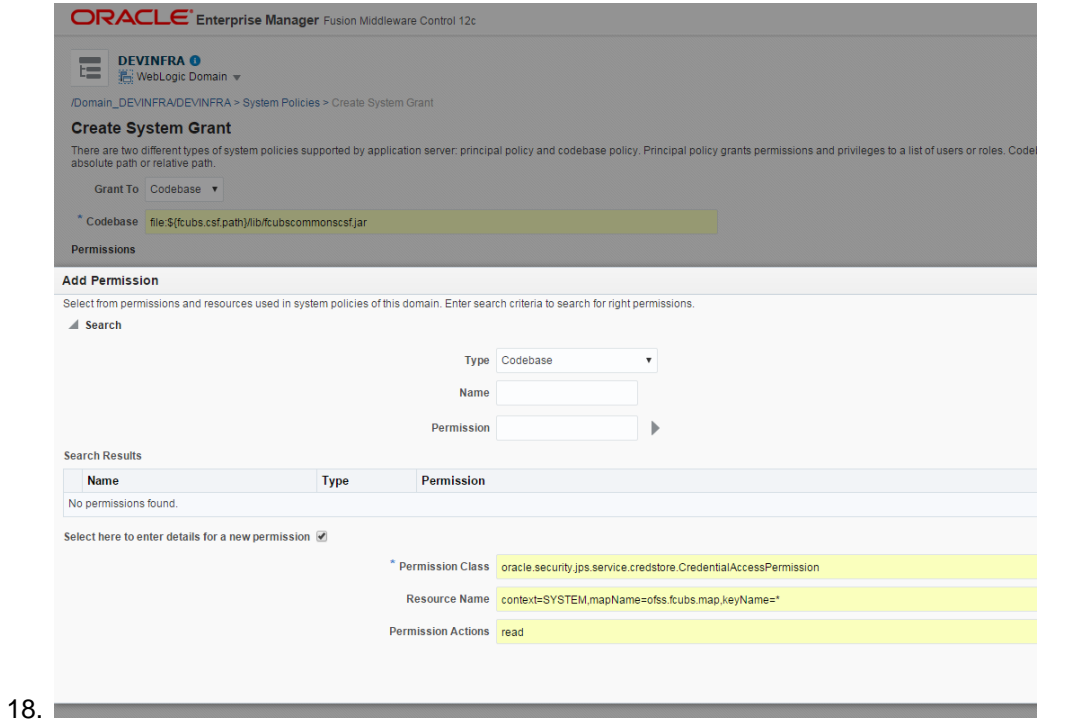

#### 19. Click on Ok for Add Permission and System policies.

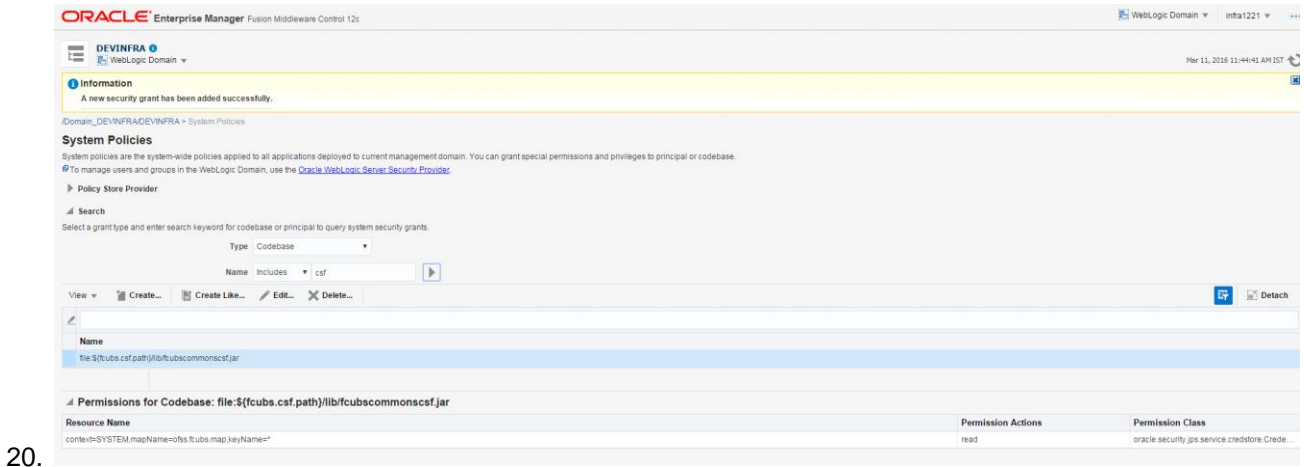

21. Restart the servers[Admin, Managed servers]

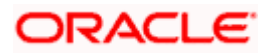

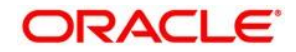

**Application Server Installation Guide for OPSS - CSF [May] [2017] Version 12.4.0.0.0**

**Oracle Financial Services Software Limited Oracle Park Off Western Express Highway Goregaon (East) Mumbai, Maharashtra 400 063 India**

**Worldwide Inquiries: Phone: +91 22 6718 3000 Fax:+91 22 6718 3001 [www.oracle.com/financialservices/](http://www.oracle.com/financialservices/)**

**Copyright © 2007, 2017, Oracle and/or its affiliates. All rights reserved.**

**Oracle and Java are registered trademarks of Oracle and/or its affiliates. Other names may be trademarks of their respective owners.**

**U.S. GOVERNMENT END USERS: Oracle programs, including any operating system, integrated software, any programs installed on the hardware, and/or documentation, delivered to U.S. Government end users are "commercial computer software" pursuant to the applicable Federal Acquisition Regulation and agency-specific supplemental regulations. As such, use, duplication, disclosure, modification, and adaptation of the programs, including any operating system, integrated software, any programs installed on the hardware, and/or documentation, shall be subject to license terms and license restrictions applicable to the programs. No other rights are granted to the U.S. Government.**

**This software or hardware is developed for general use in a variety of information management applications. It is not developed or intended for use in any inherently dangerous applications, including applications that may create a risk of personal injury. If you use this software or hardware in dangerous applications, then you shall be responsible to take all appropriate failsafe, backup, redundancy, and other measures to ensure its safe use. Oracle Corporation and its affiliates disclaim any liability for any damages caused by use of this software or hardware in dangerous applications.**

**This software and related documentation are provided under a license agreement containing restrictions on use and disclosure and are protected by intellectual property laws. Except as expressly permitted in your license agreement or allowed by law, you may not use, copy, reproduce, translate, broadcast, modify, license, transmit, distribute, exhibit, perform, publish or display any part, in any form, or by any means. Reverse engineering, disassembly, or decompilation of this software, unless required by law for interoperability, is prohibited.**

**The information contained herein is subject to change without notice and is not warranted to be error-free. If you find any errors, please report them to us in writing.** 

**This software or hardware and documentation may provide access to or information on content, products and services from third parties. Oracle Corporation and its affiliates are not responsible for and expressly disclaim all warranties of any kind with respect to third-party content, products, and services. Oracle Corporation and its affiliates will not be responsible for any loss, costs, or damages incurred due to your access to or use of third-party content, products, or services.**